### 目 次

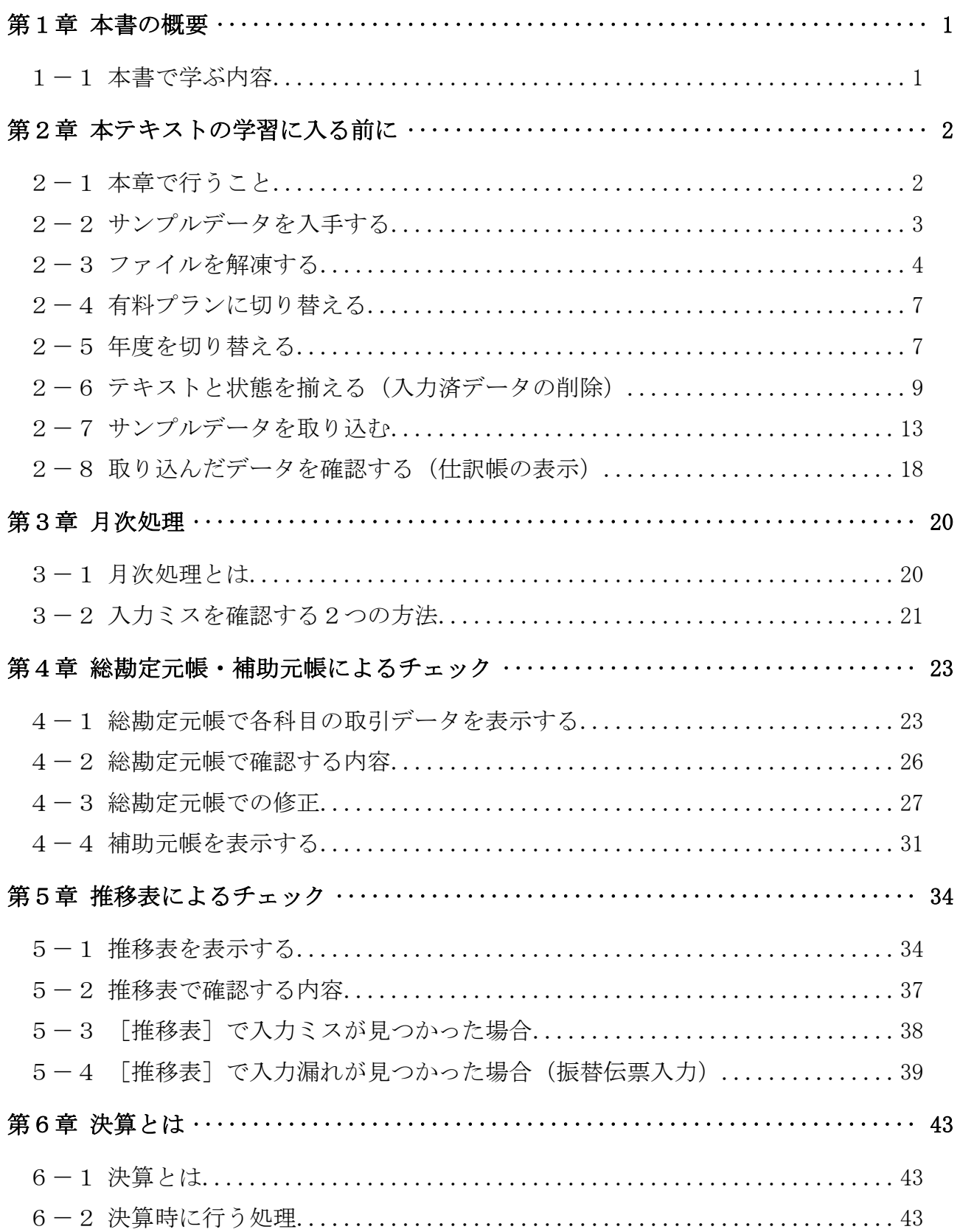

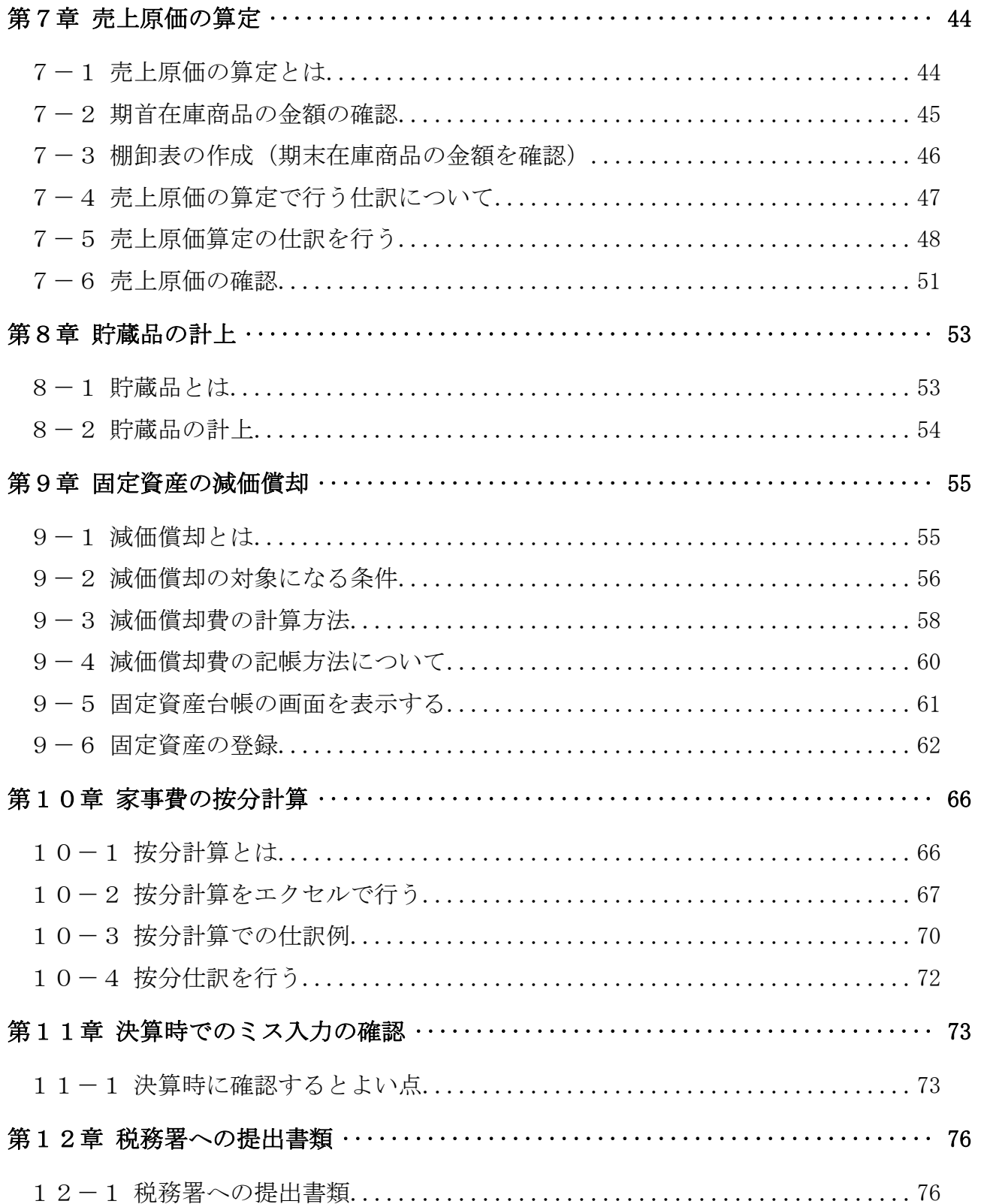

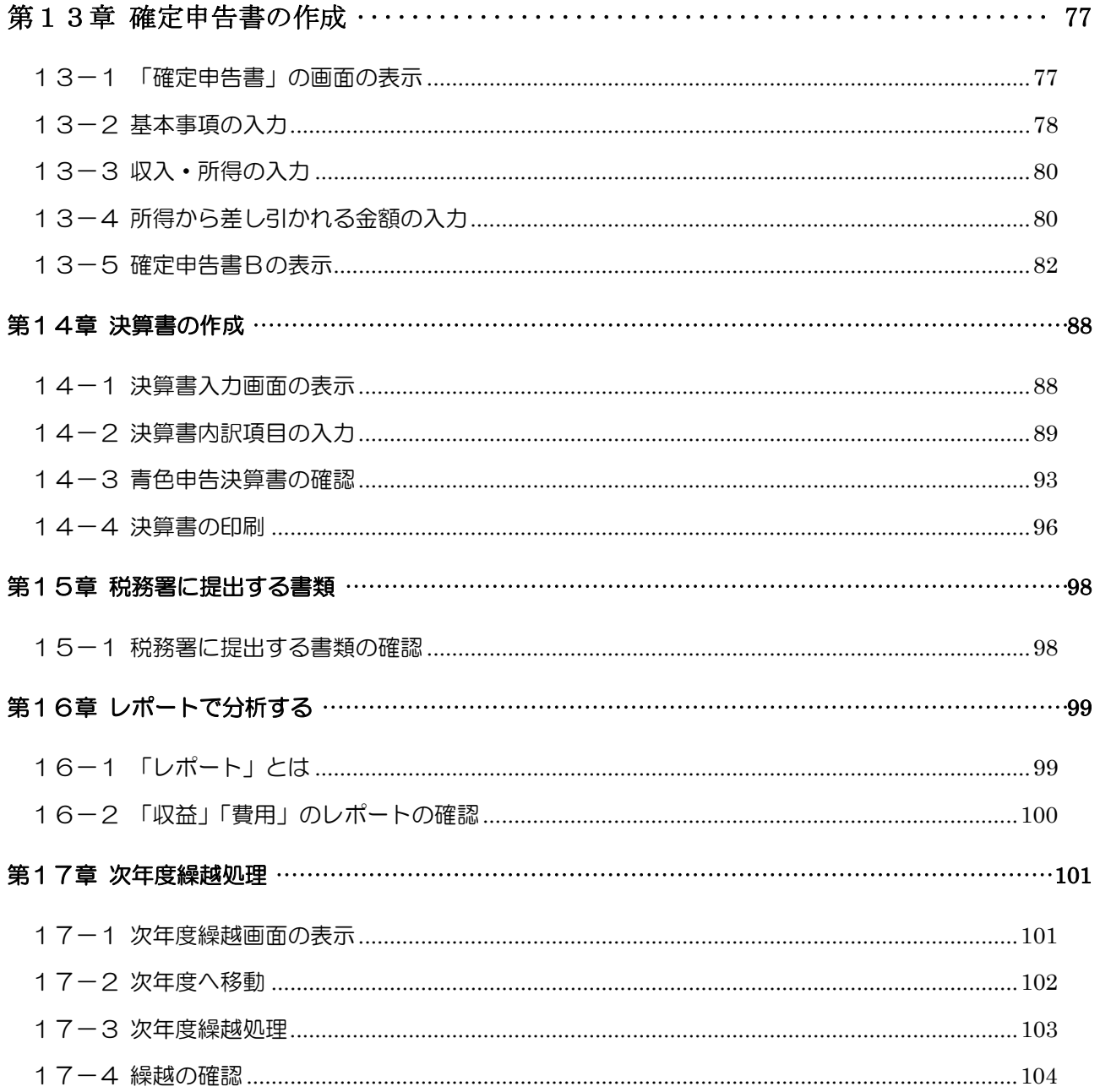

#### テキストの画面環境

 $OS \cdots \cdots \cdots$  Windows 10 ソフト ········ Google Chrome(一部 Internet Explorer 11) 画面解像度 ···· 主に 1024×768 で作成

※本テキストで使用している練習用データの事業所名その他はすべて架空のものです。 ※本書の内容は出版時のMFクラウド確定申告のサービスを基に説明しています。 MFクラウド確定申告は仕様変更が多いため、本書の説明と異なる場合があります。

#### ↓本書で使用するサンプルの取引データ

http://www.happypc.co.jp/textshop/mf\_shinkoku2.zip

(利用手順は P.3 から詳しく解説しています)

# 第1章 本書の概要

#### 1-1 本書で学ぶ内容

本書は、前編にあたる「導入・日次処理」テキストの続編となります。

 会計処理の4段階である、「導入処理」→「日次処理」→「月次処理」→「決算 処理」のうち、本書では「月次処理」と「決算処理」について解説します。

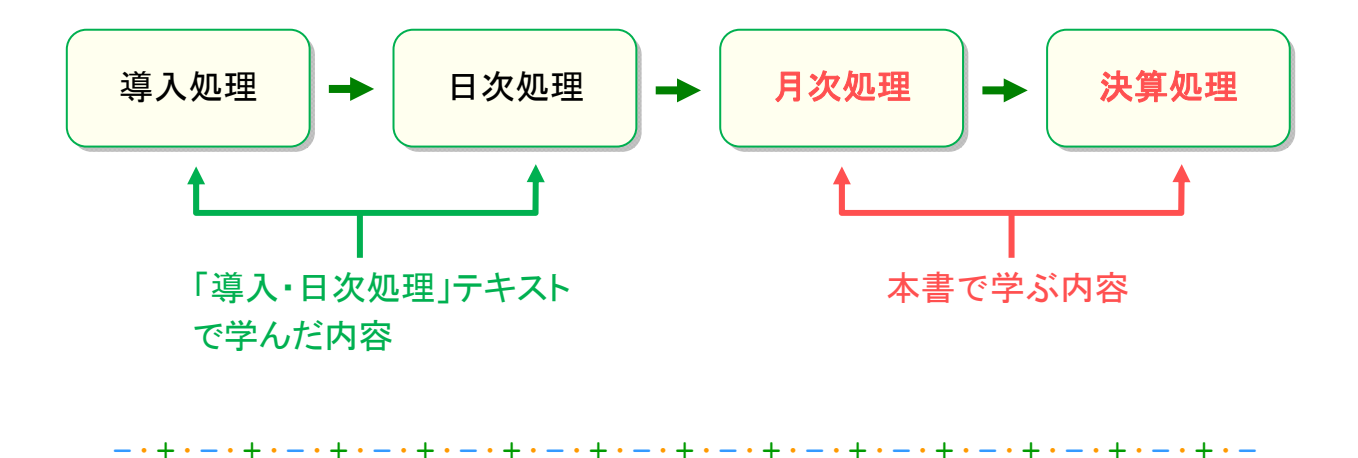

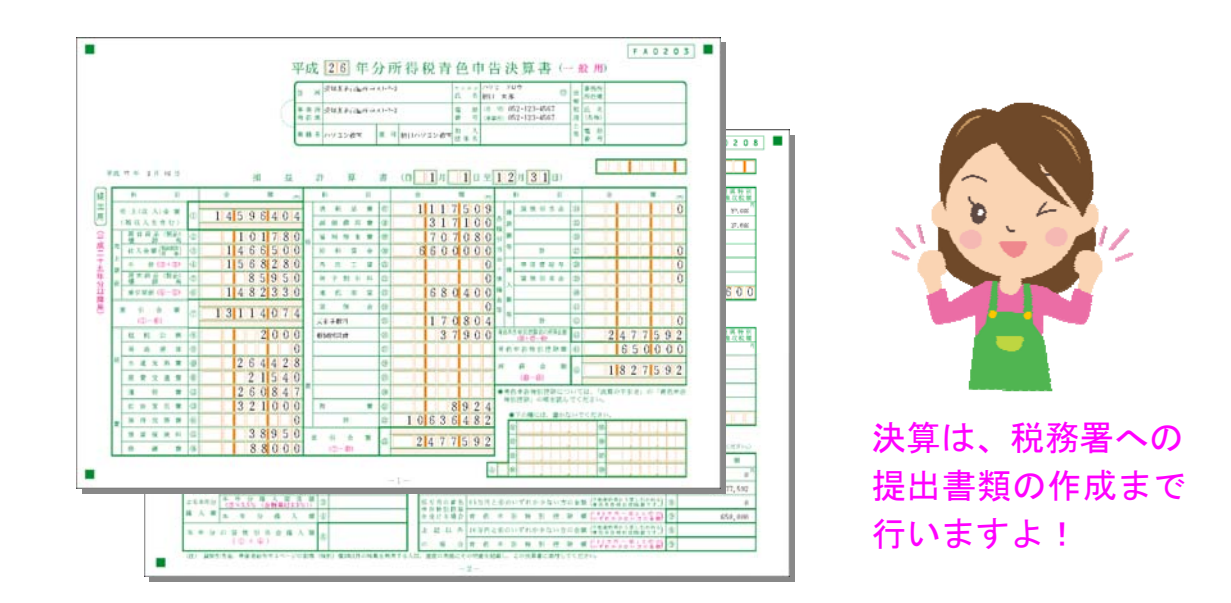

# 第2章 本テキストの学習に入る前に

#### 2-1 本章で行うこと

本書は、決算処理までを学習しますが、それには1年分の取引データが必要にな ります。

そのため、本書では1年分の取引データのサンプルを用意しています。

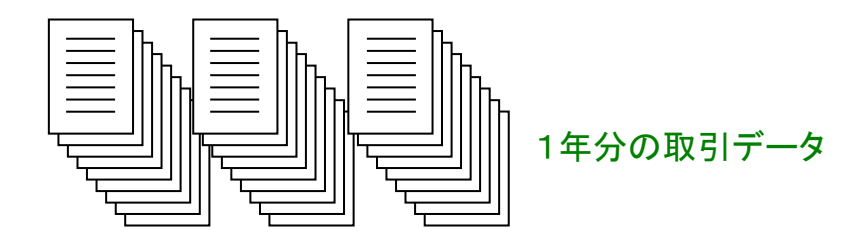

そのデータは都合上、特殊な形式(ZIP)のファイルになっているので、利用す るには特殊な手順(解凍)が必要です。

そこで、本章では、サンプルデータを入手して、MFクラウドに取り込むまでの 一連の手順について解説していきます。

> 本章はサンプルデータを 取り込むための手順です。 普段、行う操作ではないので 覚える必要はありません。

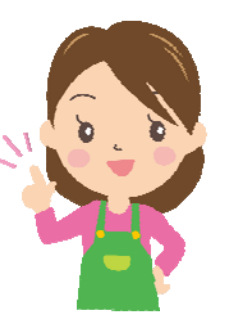

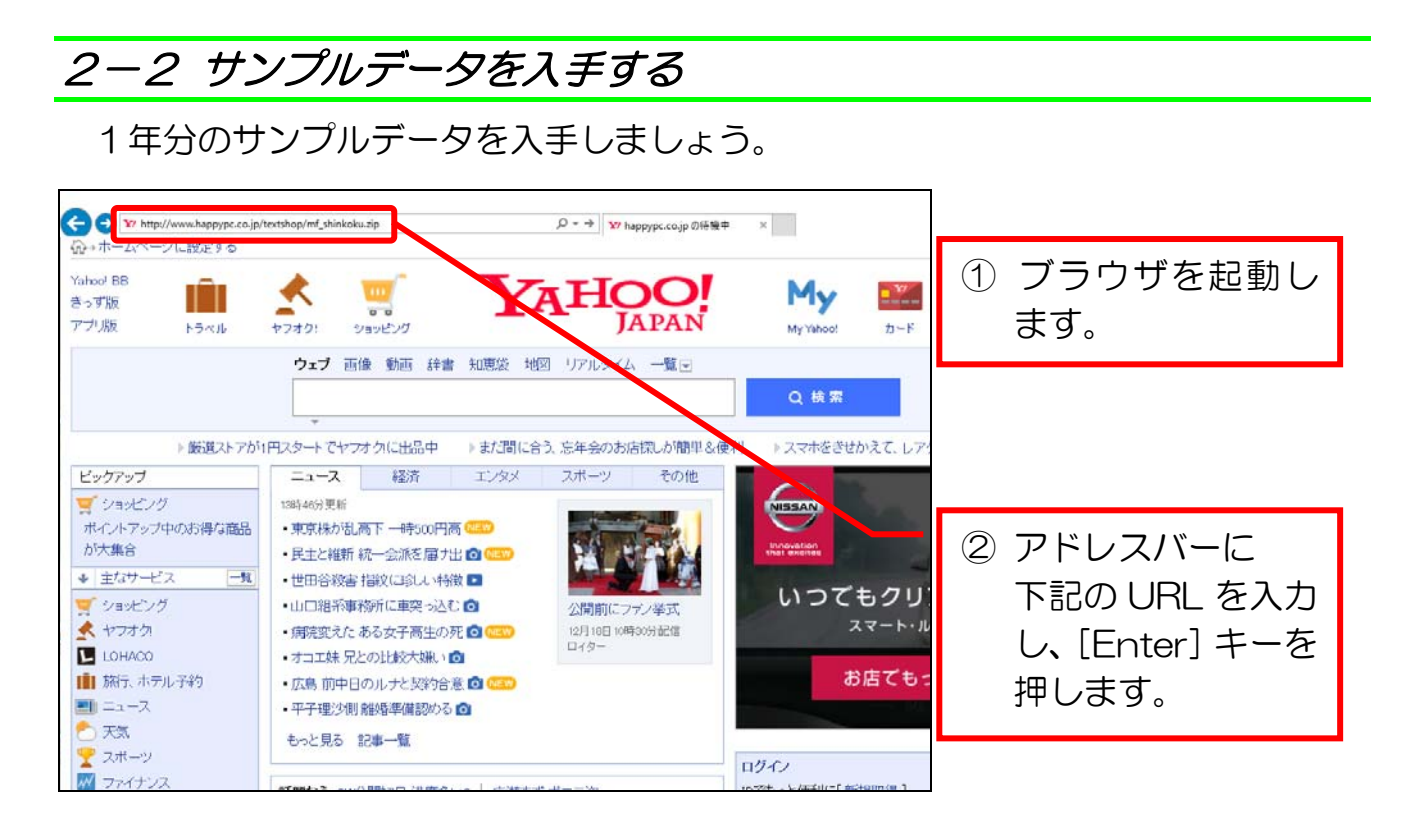

### 1年分のサンプルデータの URL↓

http://www.happypc.co.jp/textshop/mf\_shinkoku2.zip

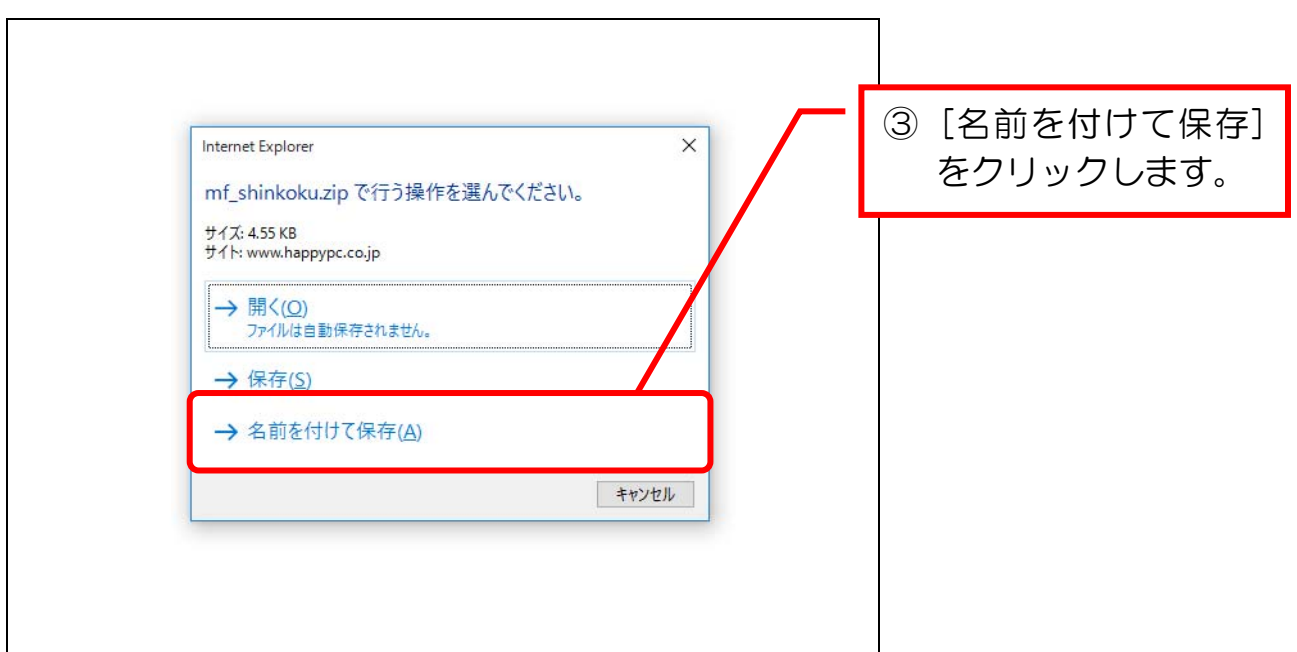

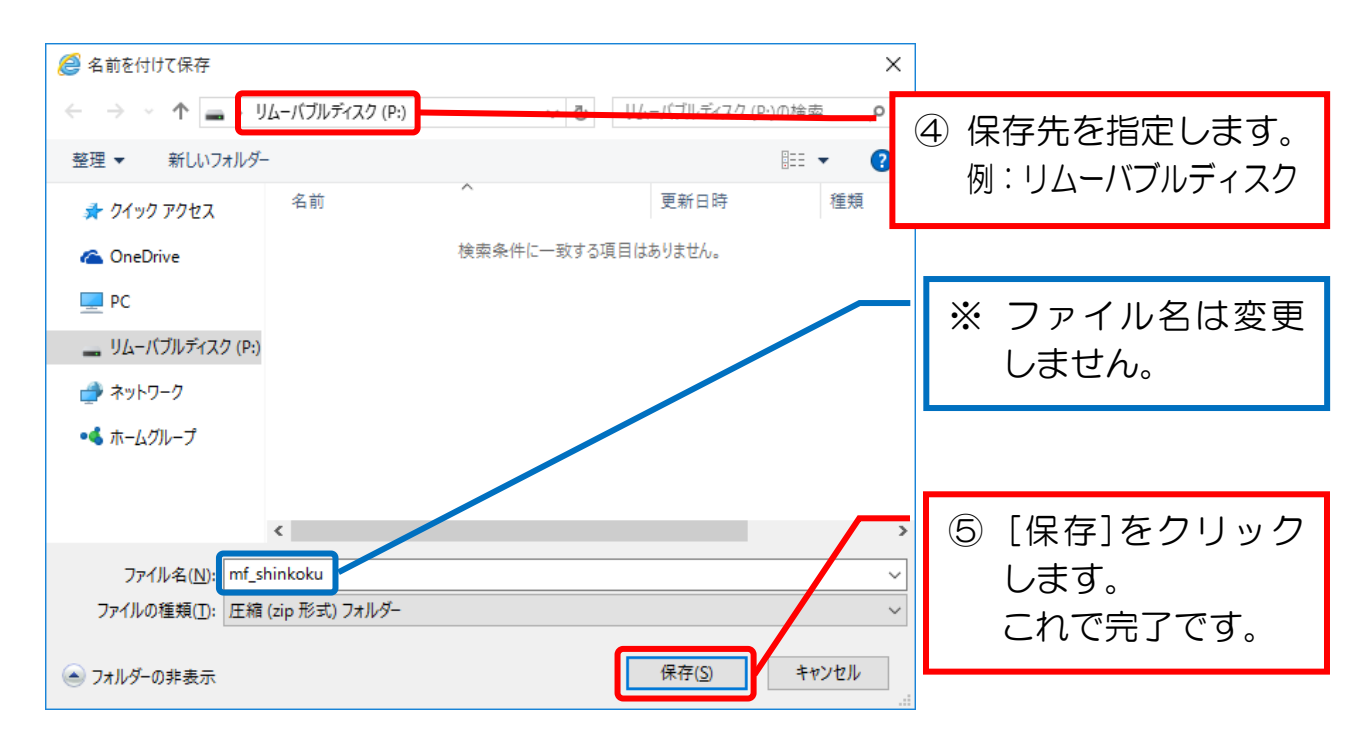

## 2-3 ファイルを解凍する

前項の手順で手に入れたファイルは圧縮されているため、そのままでは使えませ ん。使えるようにするには「解凍」という処理を行います。

解凍してみましょう。

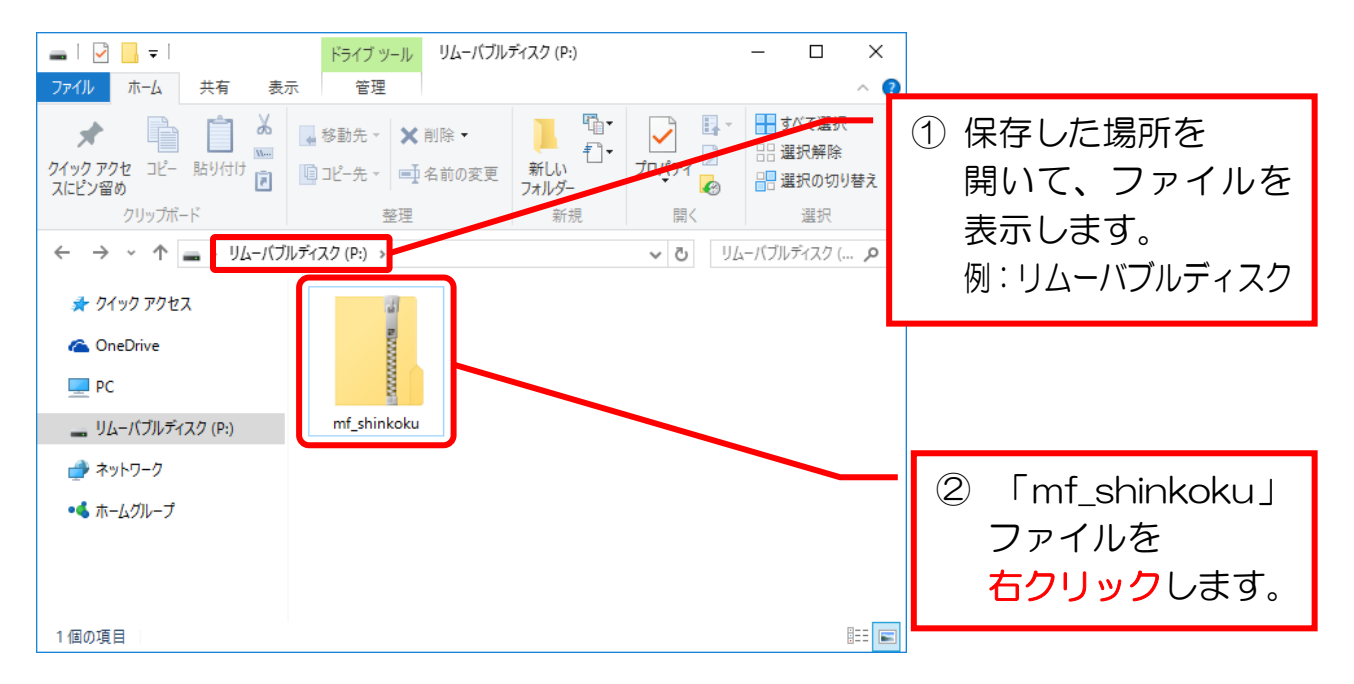

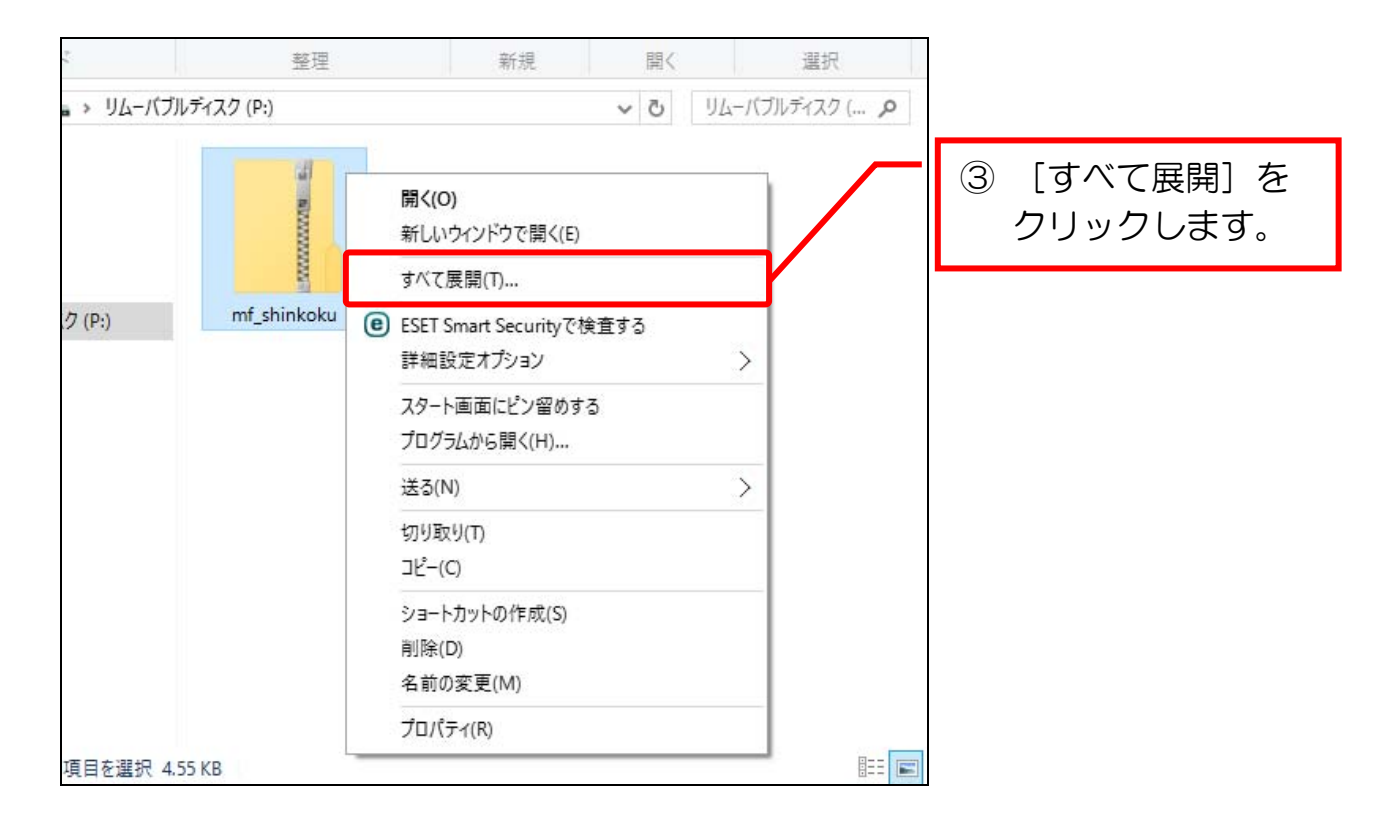

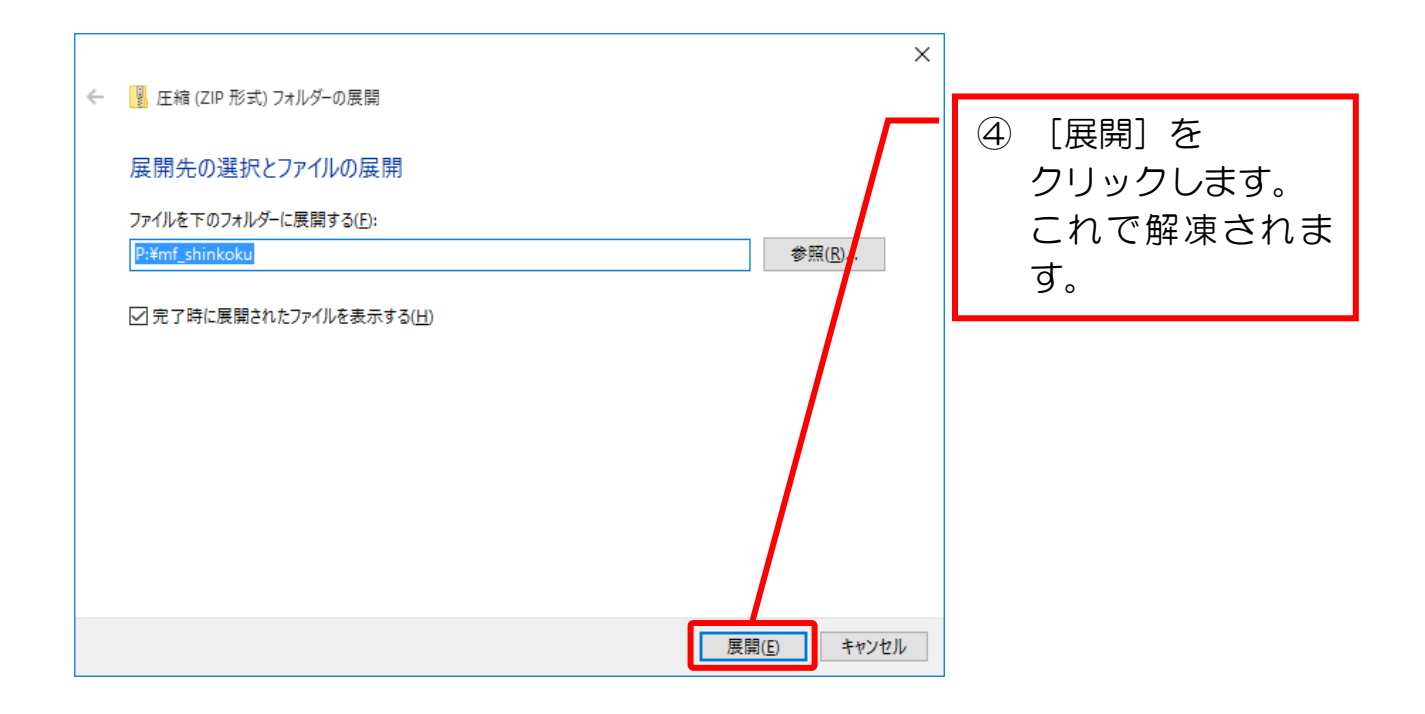

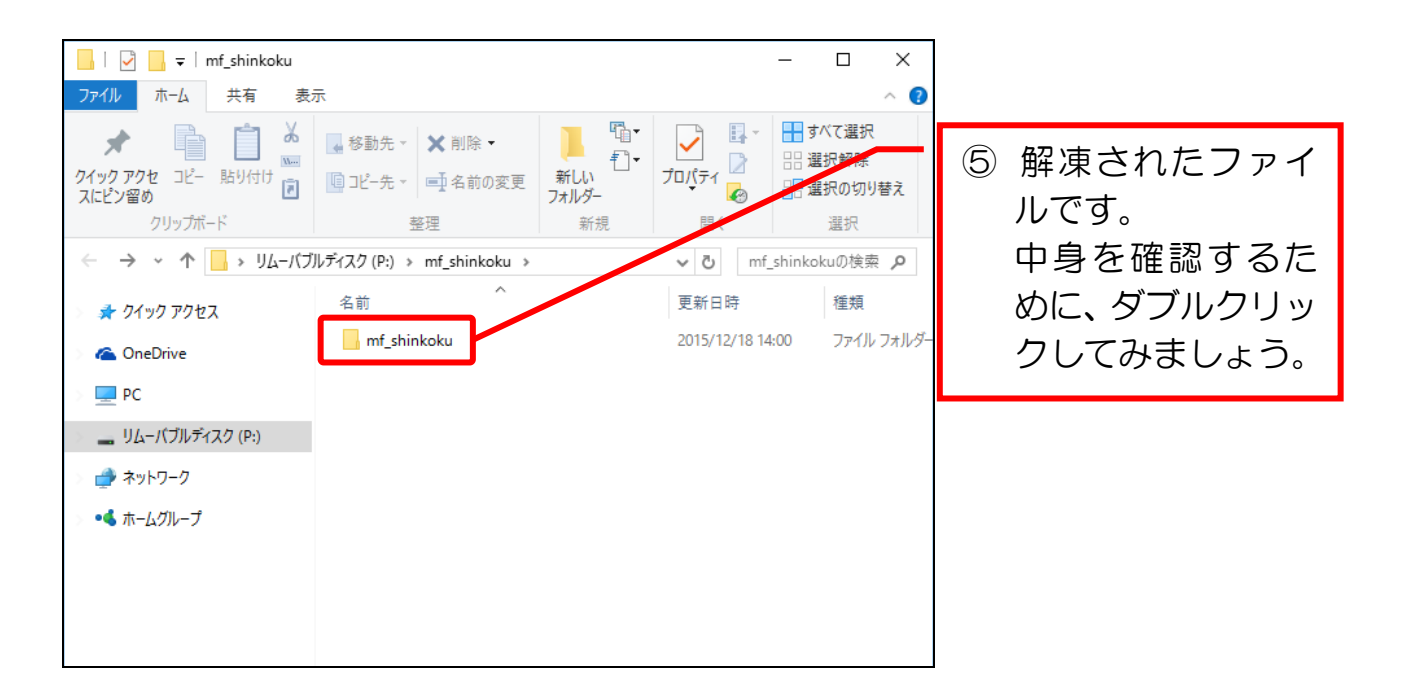

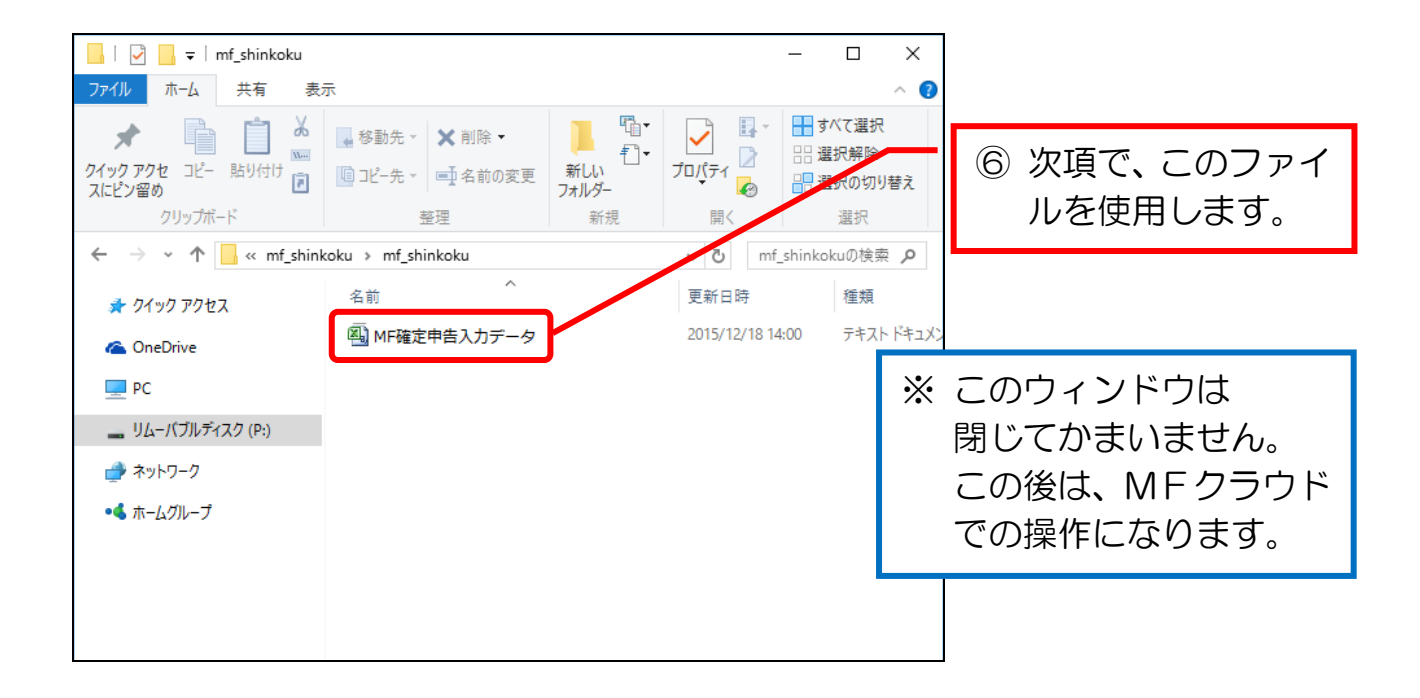

### ● 次項の準備をする

① MFクラウドを起動しておきましょう。

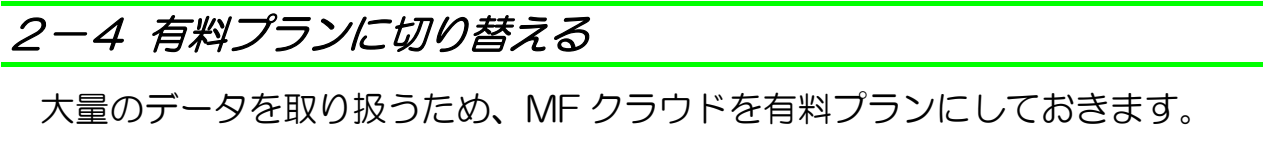

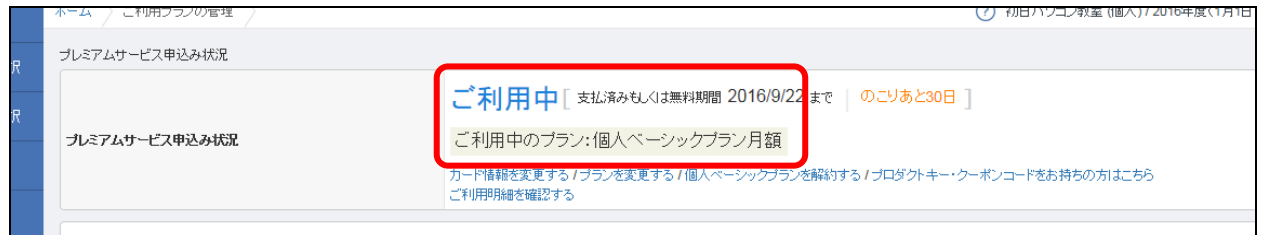

 有料プランへの移行手順は、前編の「導入&日次編」テキストを参照してくださ い。

# 2-5 年度を切り替える

サンプルデータを利用するために、MFクラウドの会計年度を、現在の年度から 前年度に切り替える必要があります。

手順に沿って、年度を切り替えてみましょう。

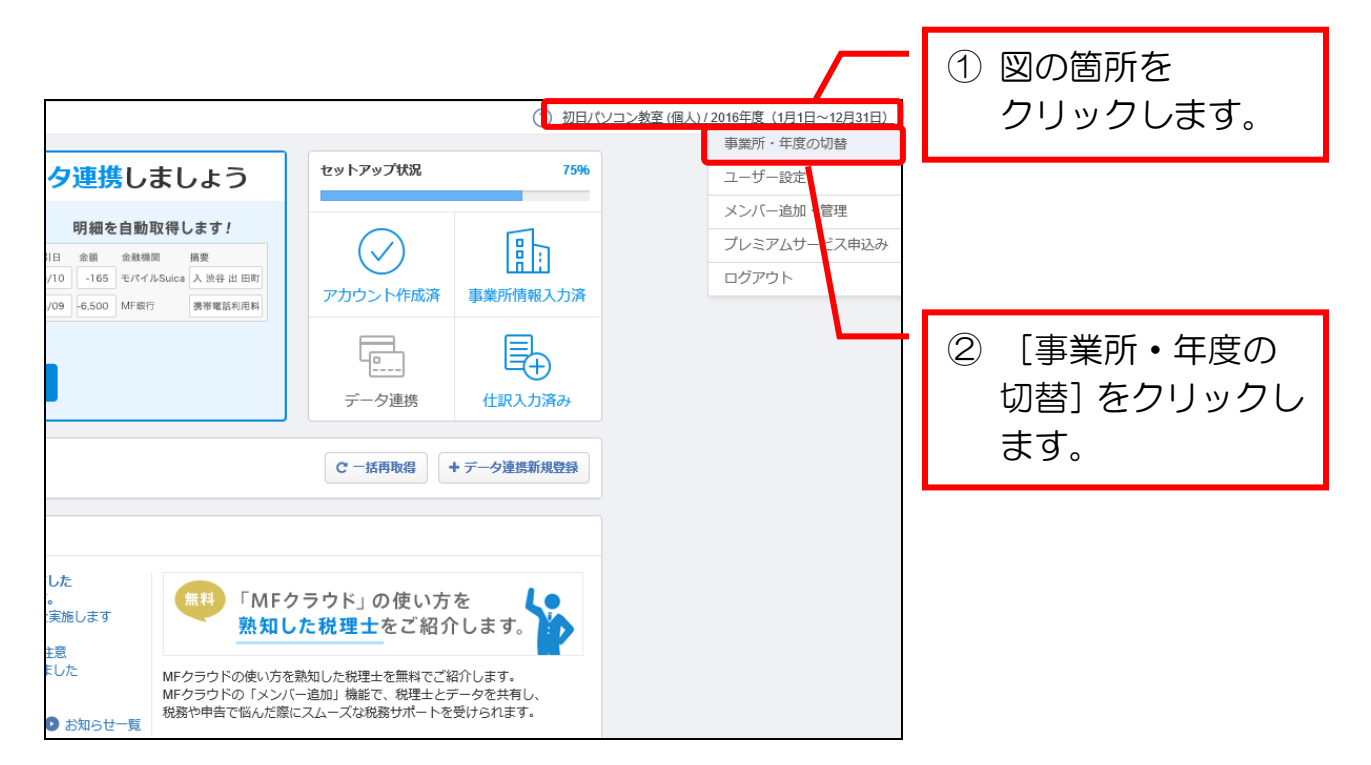

#### MF クラウド確定申告(月次&決算編)

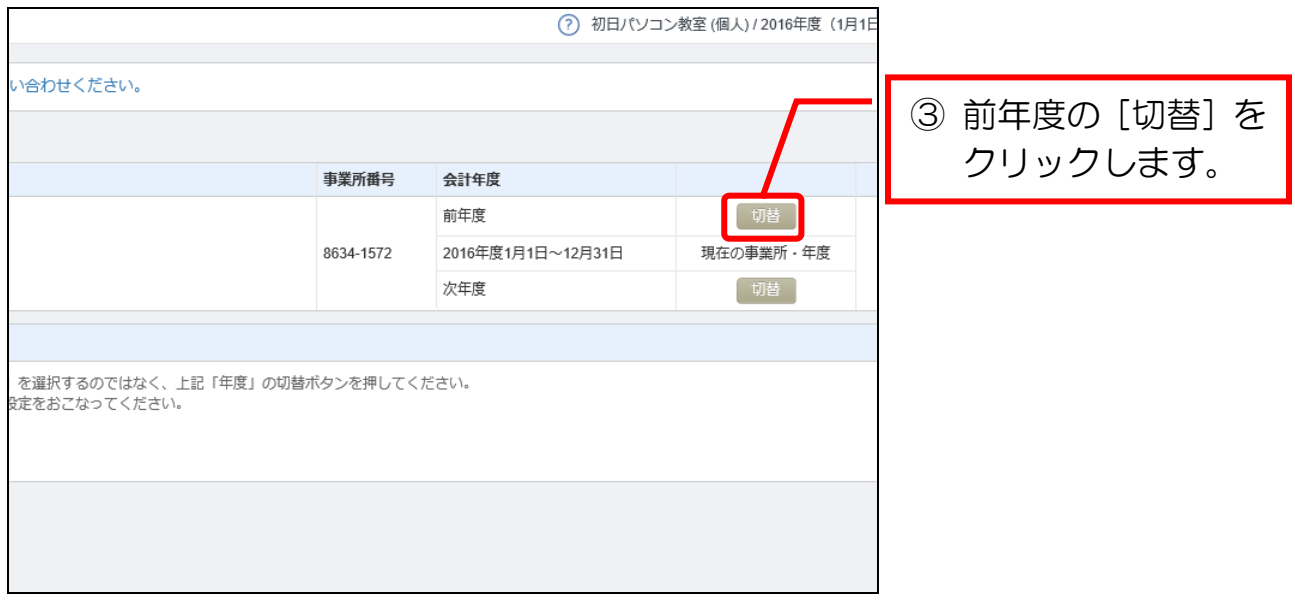

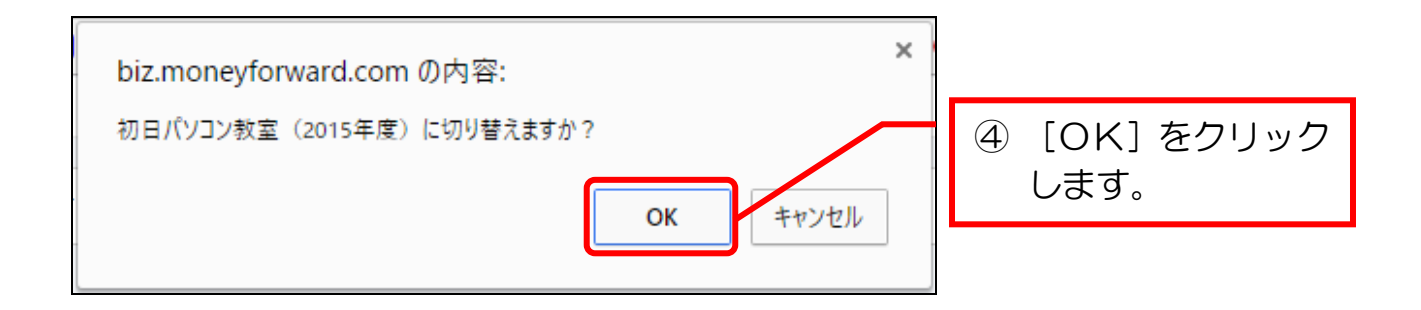

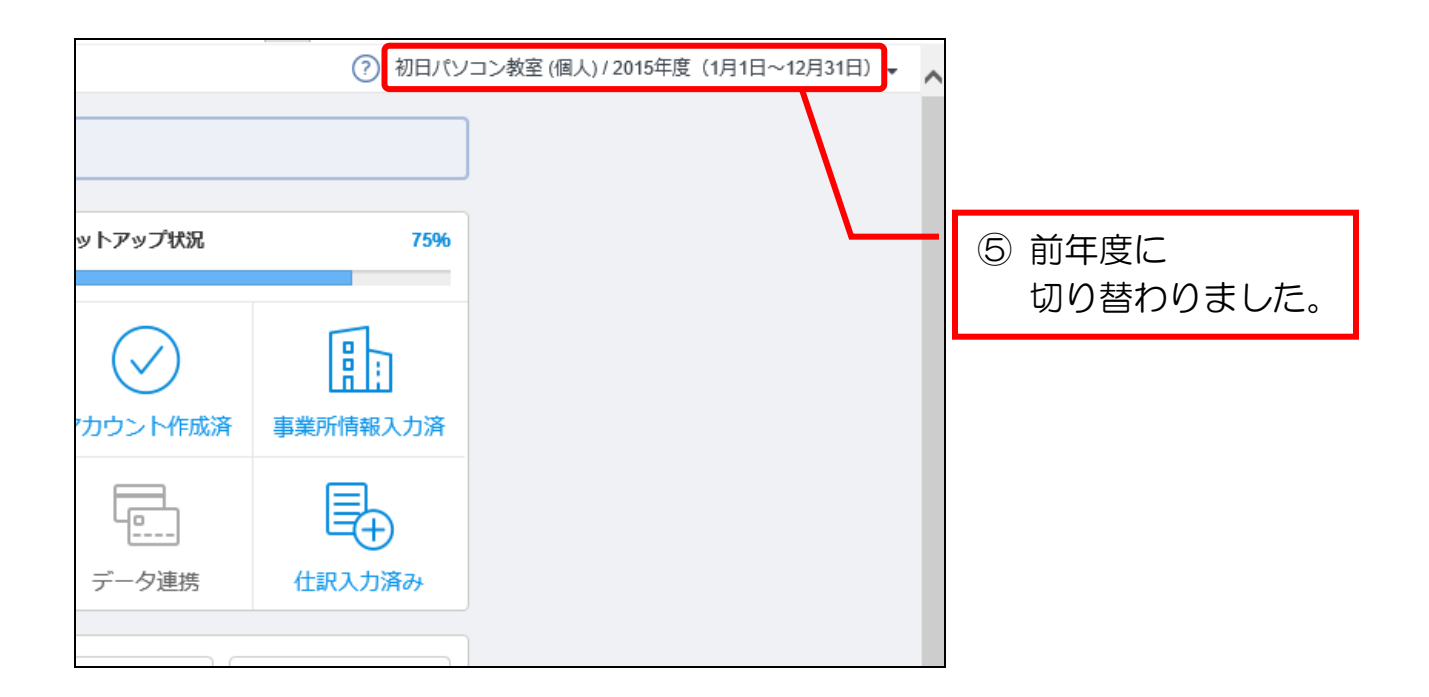

## 2-6 テキストと状態を揃える(入力済データの削除)

 本書は、仕訳が入力されていない状態から始めていきます。 本項の手順を行って、これまでに入力した仕訳をすべて削除しましょう。

### 1 仕訳の追加・更新の制限を解除する

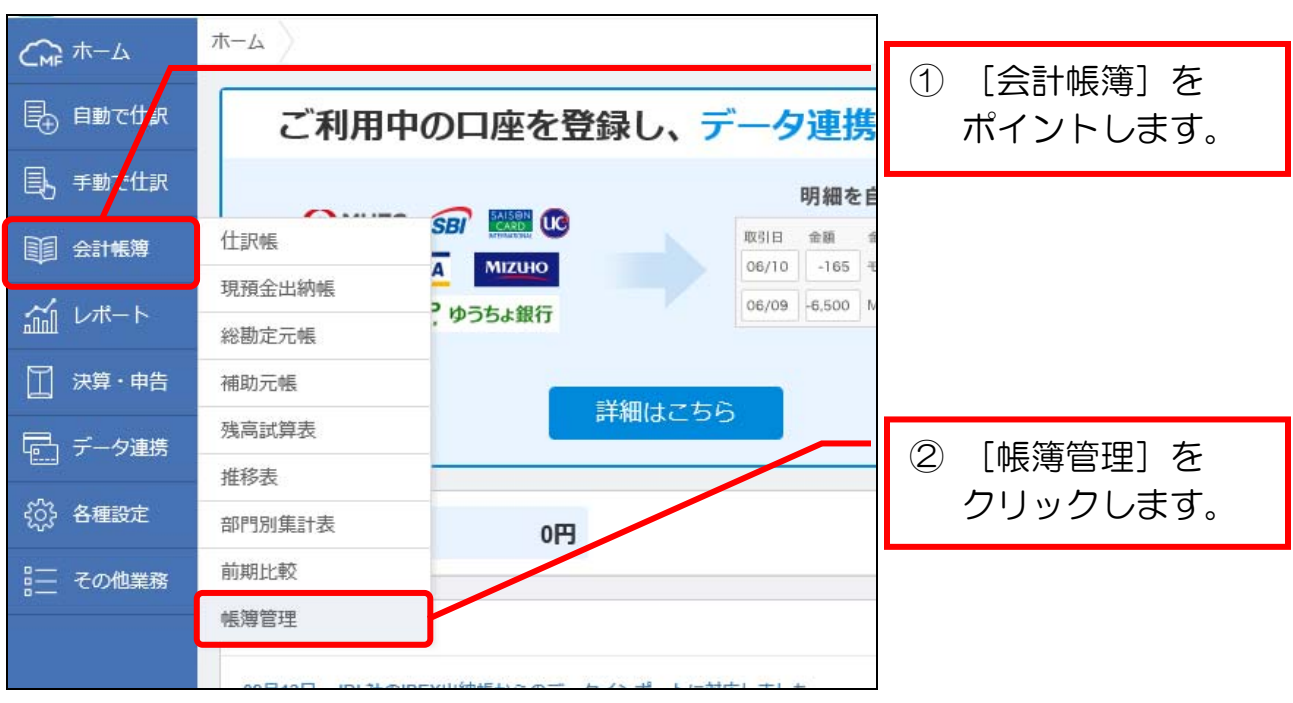

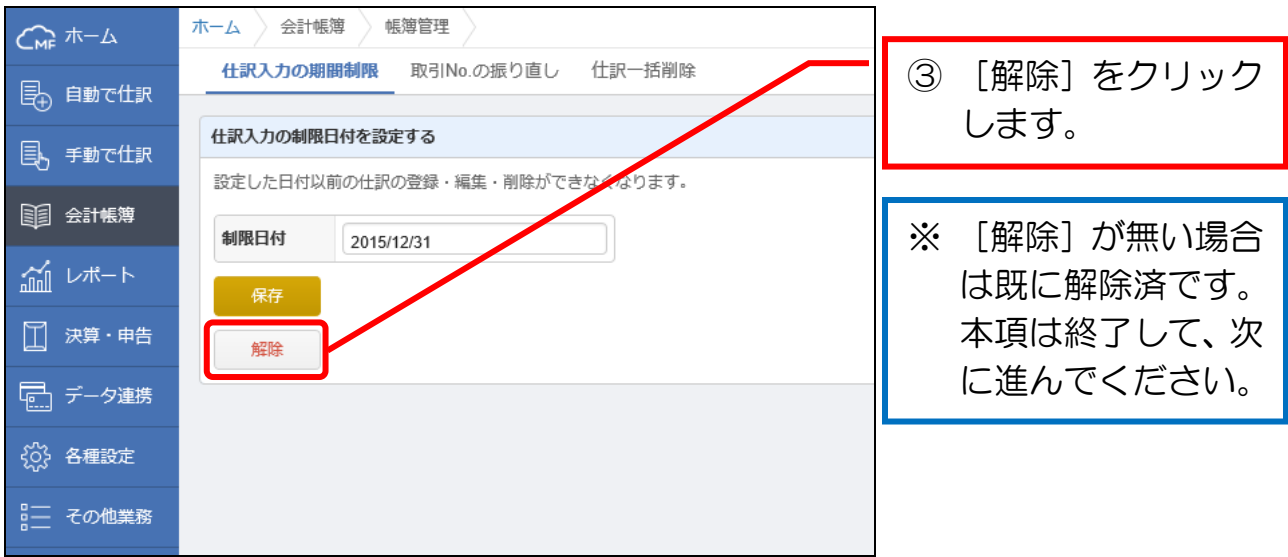

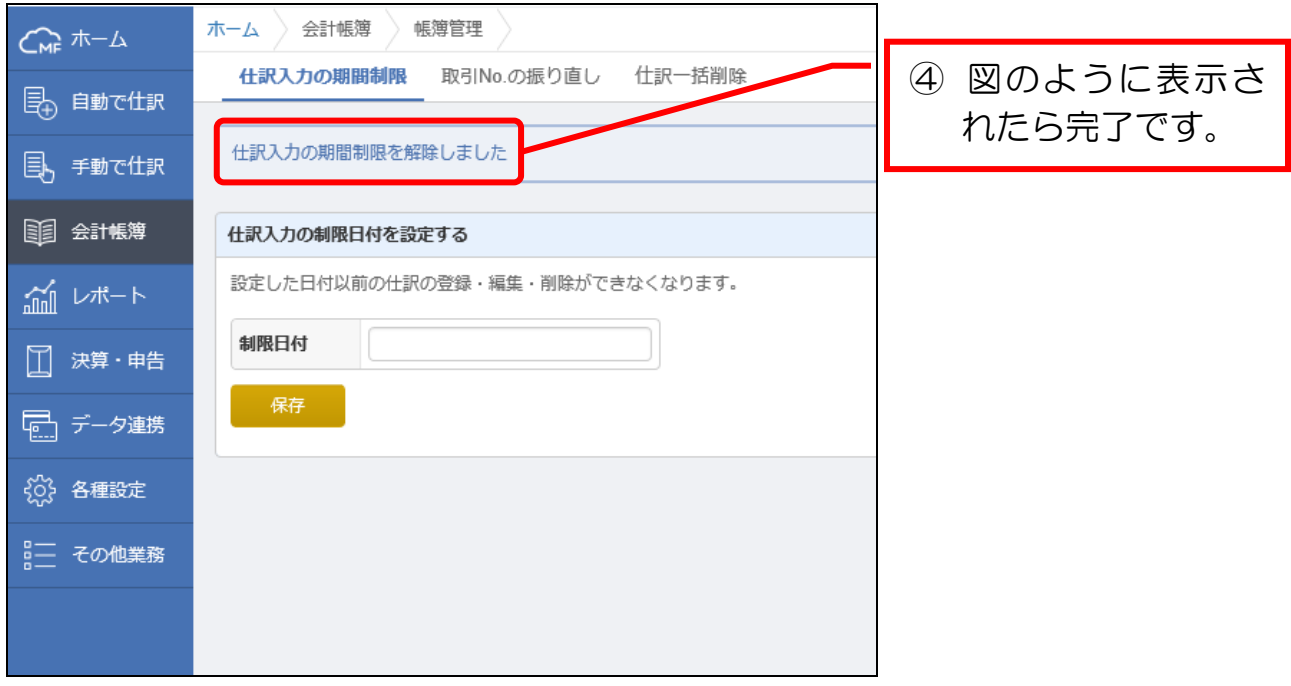

## 2 入力済みデータを削除する

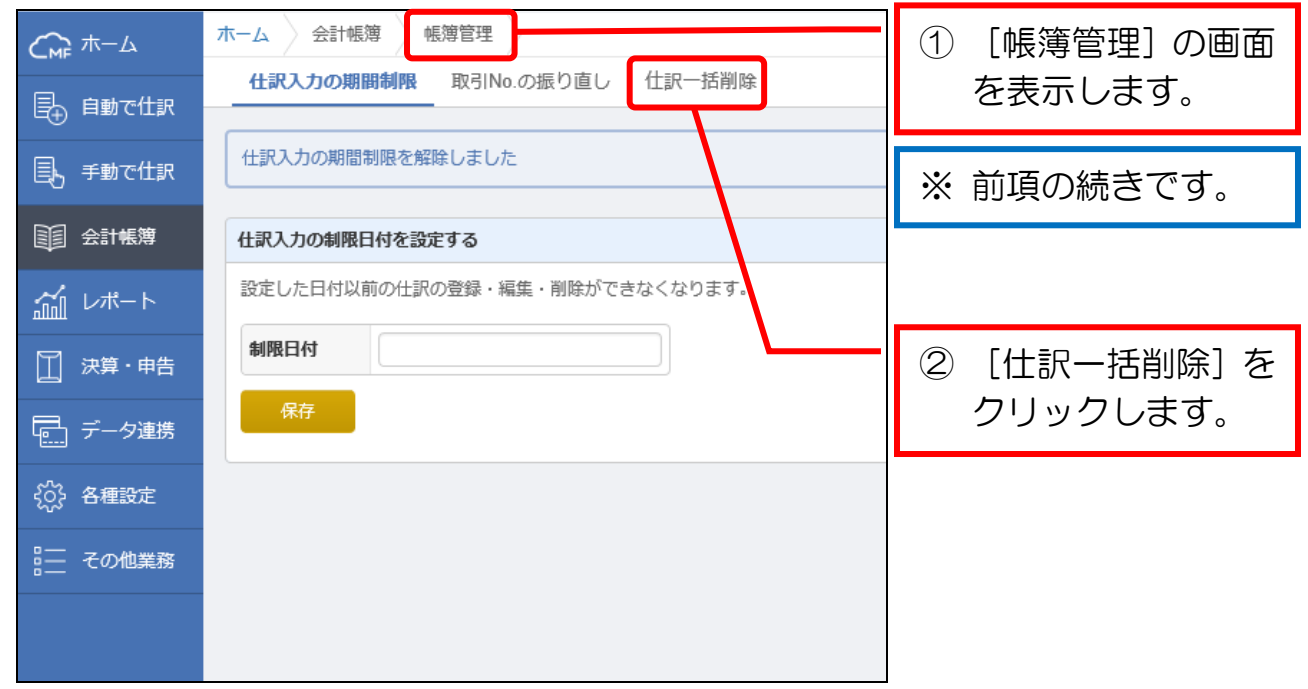